注意:説明に使用している画像は Version1.43 のものです。Version 名を置き換えてご参照ください。

1. メイン画面の[設定]ボタンをクリックします。<br>
CityTIW Wright48

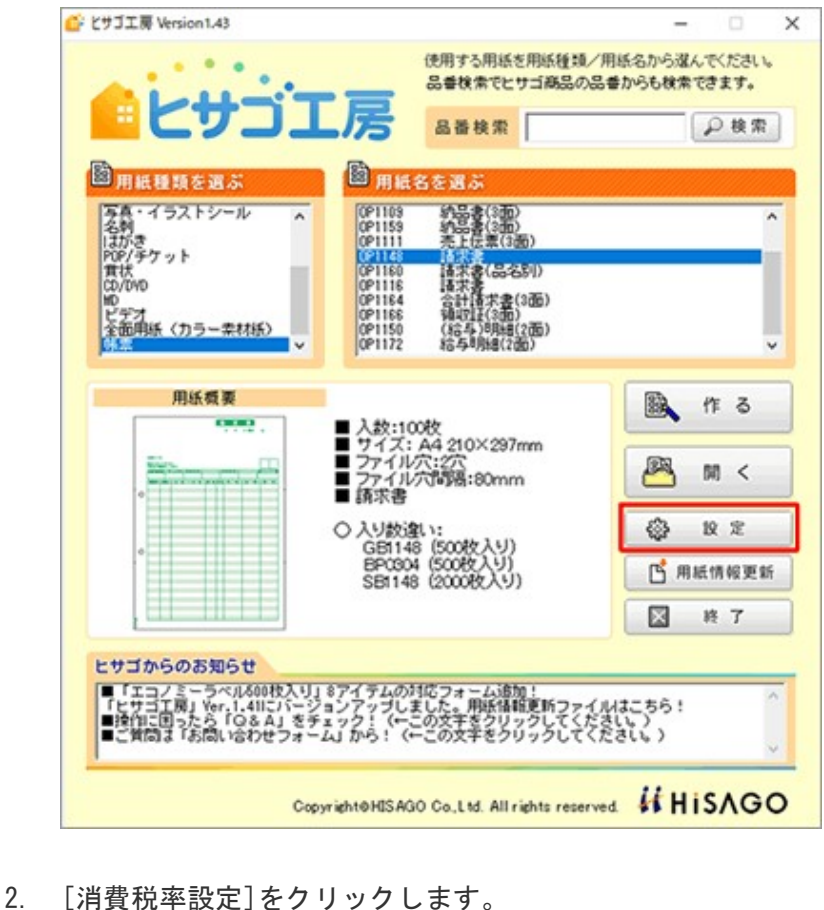

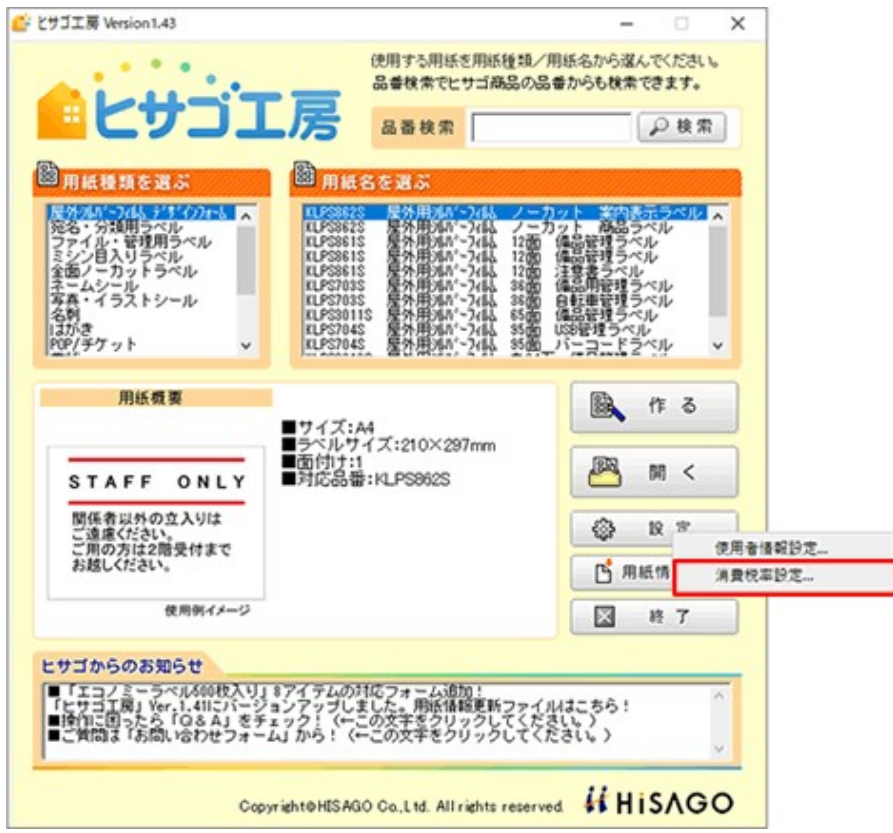

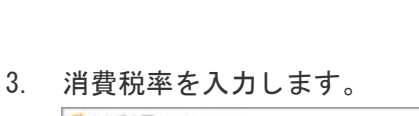

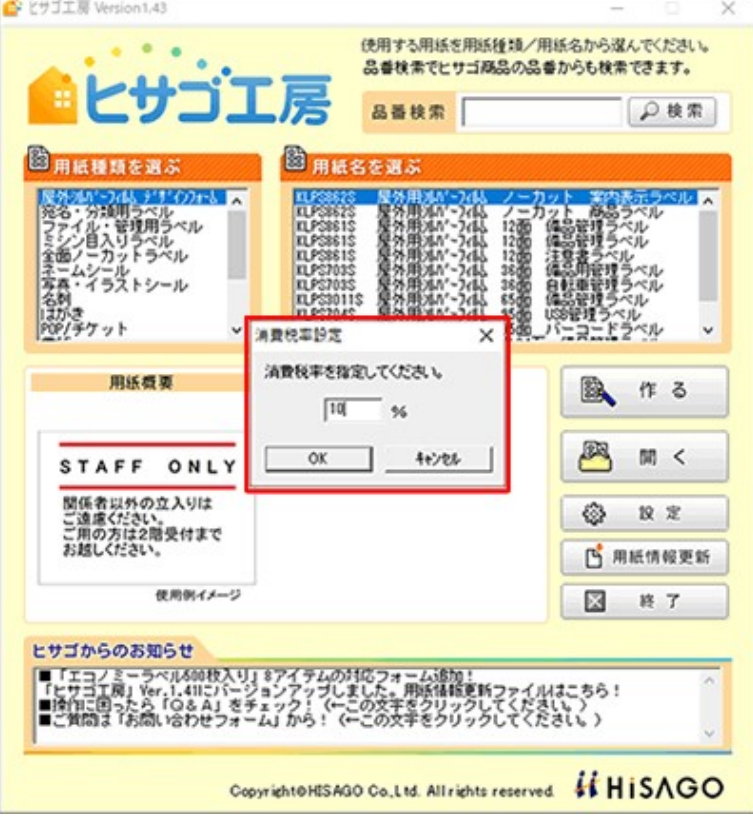

## ヒサゴ工房 インボイス(適格請求書)作成方法

インボイス(適格請求書)を作成するためには、インボイスの記載事項を記載します。 【消費税率の変更方法】にて消費税率を設定後、税率ごとに分けて作成してください。

◆適格請求書の記載事項(国税庁「適格請求書等保存方式の概要」より) https://www.nta.go.jp/taxes/shiraberu/zeimokubetsu/shohi/keigenzeiritsu/pdf/0020006-027.pdf

①適格請求書発行事業者の氏名又は名称及び登録番号

②取引年月日

③取引内容(軽減税率の対象品目である旨)

④税率ごとに区分して合計した対価の額(税抜き又は税込み)及び適用税率

## ⑤税率ごとに区分した消費税額等

⑥書類の交付を受ける事業者の氏名又は名称

※下線の項目が、現行の区分記載請求書の記載事項に追加される事項です。

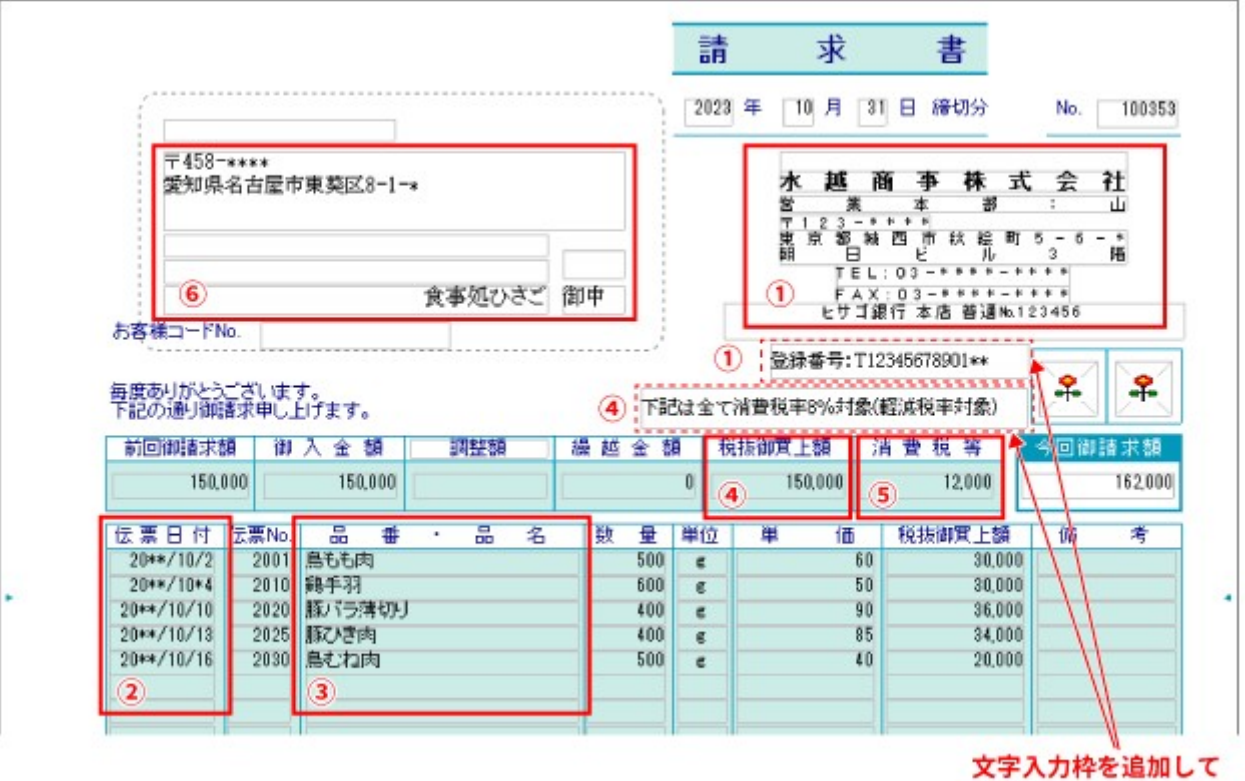

入力してください。